# **IRE**  $\overline{\mathbf{P}}$ **RESIMPLE**

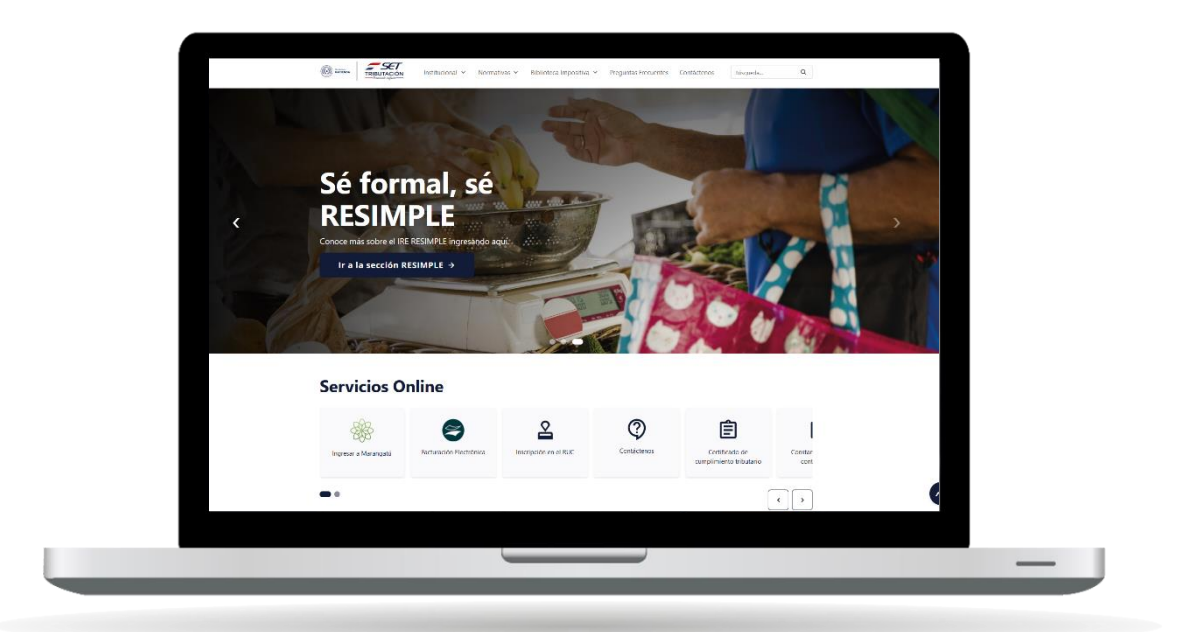

#### **Como solicitar la inscripción en el<br>
<b>IRE RESIMPLE** a través de la Web **a través de la Web**

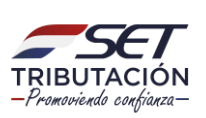

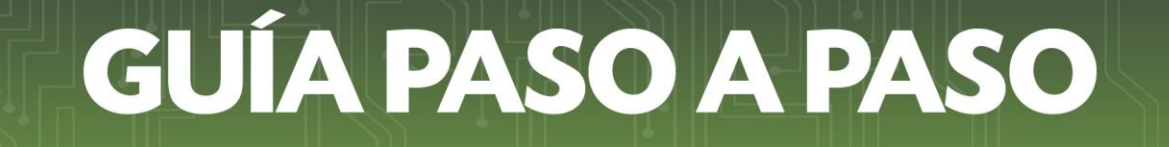

➢ **Paso 1:** Ingresá a la página web de la SET *www.set.gov.py* y seleccioná la opción *"Inscripción en el RUC"* y seleccionás la opción *RESIMPLE.*

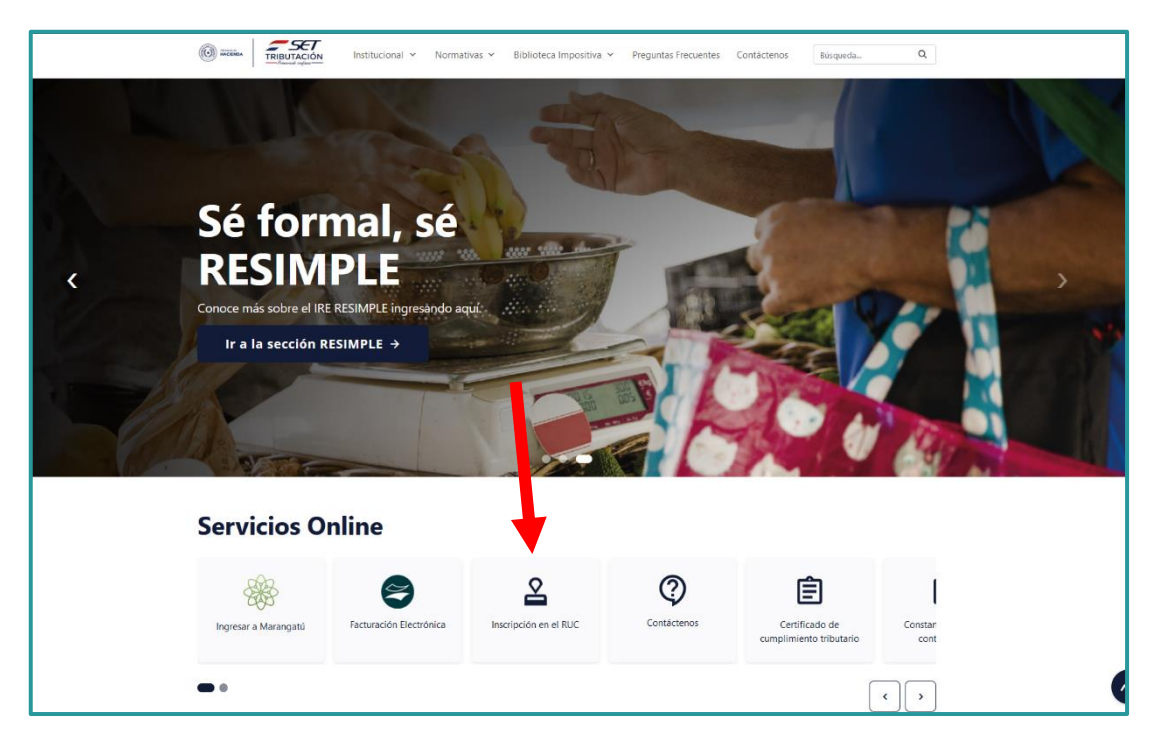

➢ **Paso 2:** En la sección de *"Datos Generales",* cargá en los campos respectivos tu número de *cédula de Identidad* y tu *fecha de nacimiento.* 

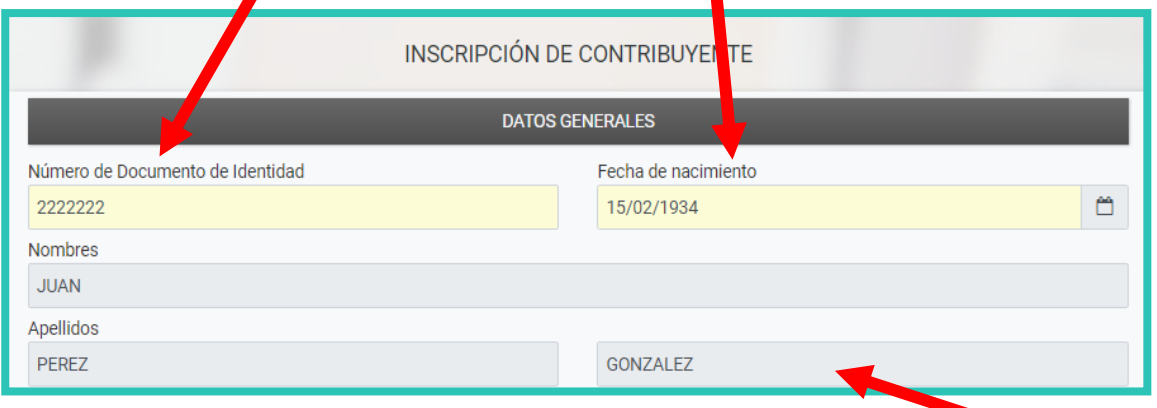

El formulario virtual recuperará automáticamente tus datos de *Nombres y Apellidos.*

#### **IMPORTANTE**

Si el número de tu cédula no se encuentra en nuestro sistema, dirigíte a la sección *"Contáctenos"* de la página web de la SET, solicitá la inclusión y adjuntá un archivo en formato .pdf de tu cédula (ambos lados).

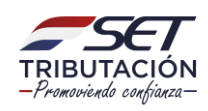

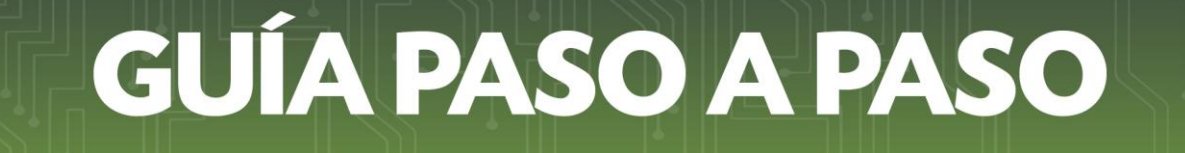

➢ **Paso 3:** Seguidamente, cargá tu dirección de *correo electrónico* (es una información obligatoria). **VERIFICA QUE NO POSEA ERRORES.**

**Ejemplo:** 

Correo electrónico

JUANPEREZGONZALEZ@HOTMAIL.COM

➢ **Paso 4:** En la sección de *"Domicilio Fiscal",* presioná la flechita y seleccioná tu *Departamento.* Hacé lo mismo para *Distrito* y *Localidad*.

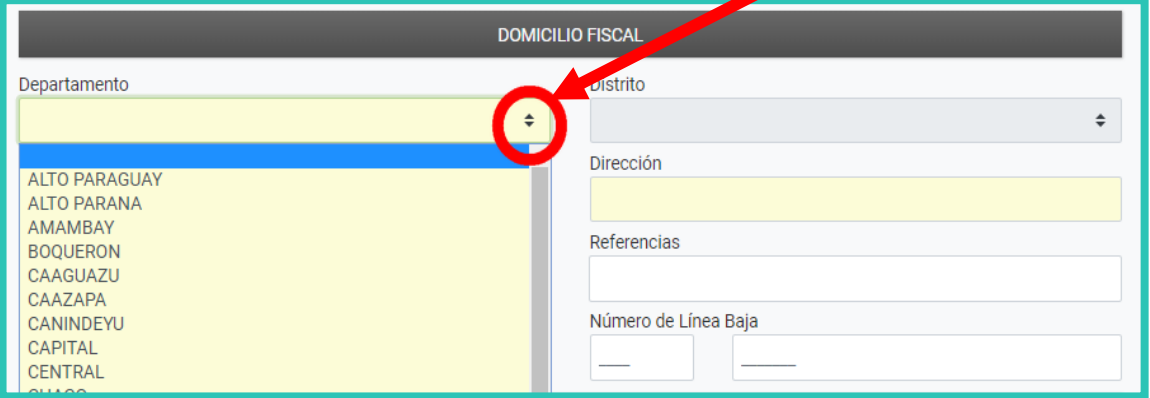

➢ **Paso 5:** Cargá tu *número de casa* (si lo tenés) y tu *dirección* en los campos correspondientes.

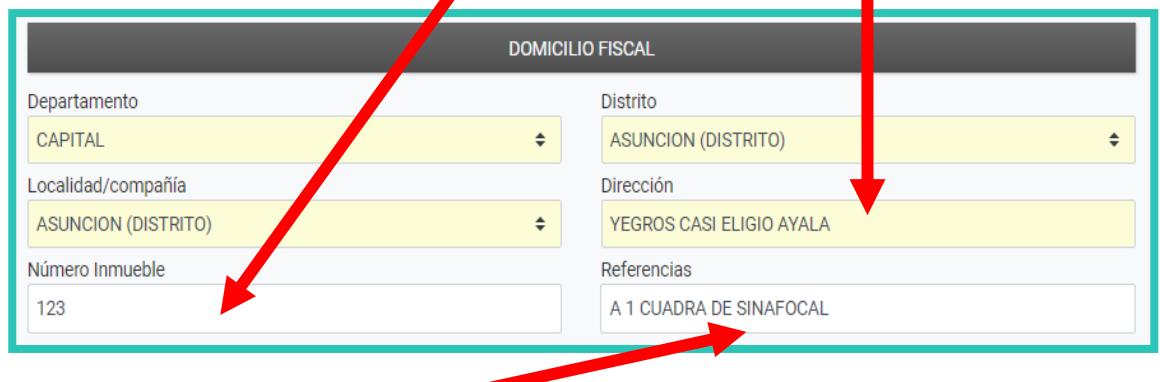

#### **IMPORTANTE**

Ten en cuenta en la sección Domicilio Fiscal que se debe declarar mínimamente lo siguiente:

Una calle y su número de casa.

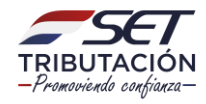

- Una calle y si no posee número de casa, una transversal o alguna referencia bien específica. (Ej: a 2 cuadras de la Municipalidad XX o a dos cuadras de la Despensa XX).
- El Departamento y el Distrito que figura en la factura de servicios públicos que respalda el domicilio fiscal, debe coincidir con lo declarado en su Solicitud.

➢ **Paso 6:** Cargá tu *número de teléfono celular* (obligatorio) y *línea baja* (opcional).

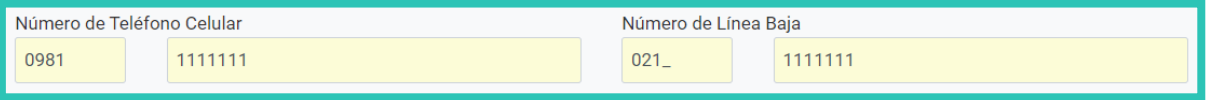

➢ **Paso 7:** Escribí las *actividades económicas* que realizás en el campo correspondiente.

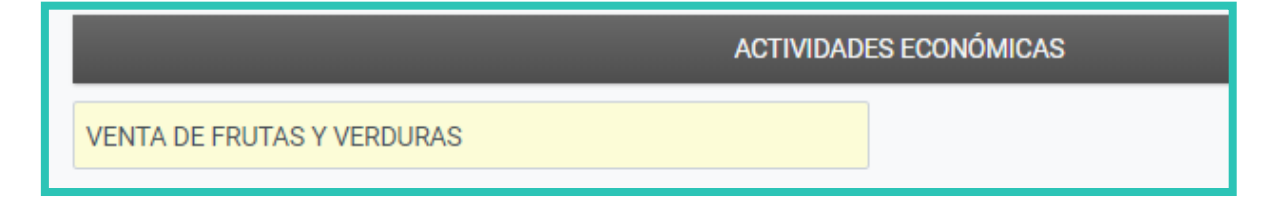

➢ **Paso 8:** Presioná el botón *No soy Robot* y luego el botón *Siguiente.*

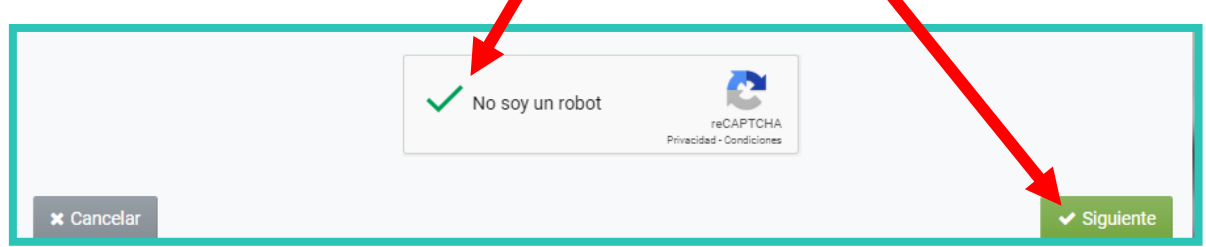

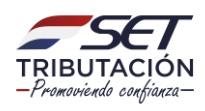

➢ **Paso 9:** Para adjuntar el escaneado de tu Cédula de Identidad **(AMBOS LADOS)** y el escaneado de tu Factura de Servicio público o privado, presioná el botón *Agregar Archivo* (archivos en formato .pdf).

Buscá tu archivo guardado, ya sea en tu celular o en carpetas de la computadora, según el medio a través del cual estés haciendo tu Solicitud.

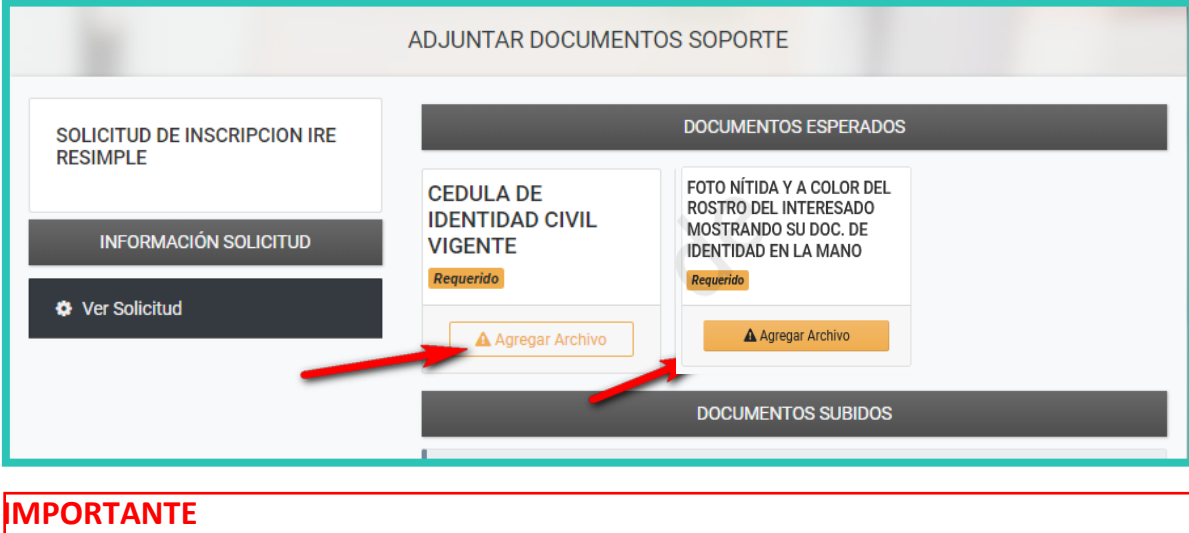

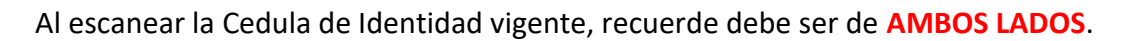

➢ **Paso 10:** Una vez adjuntados los archivos esperados, los mismos se mostrarán en la sección de *Documentos subidos.* Posteriormente, presioná el botón *Enviar Solicitud.*

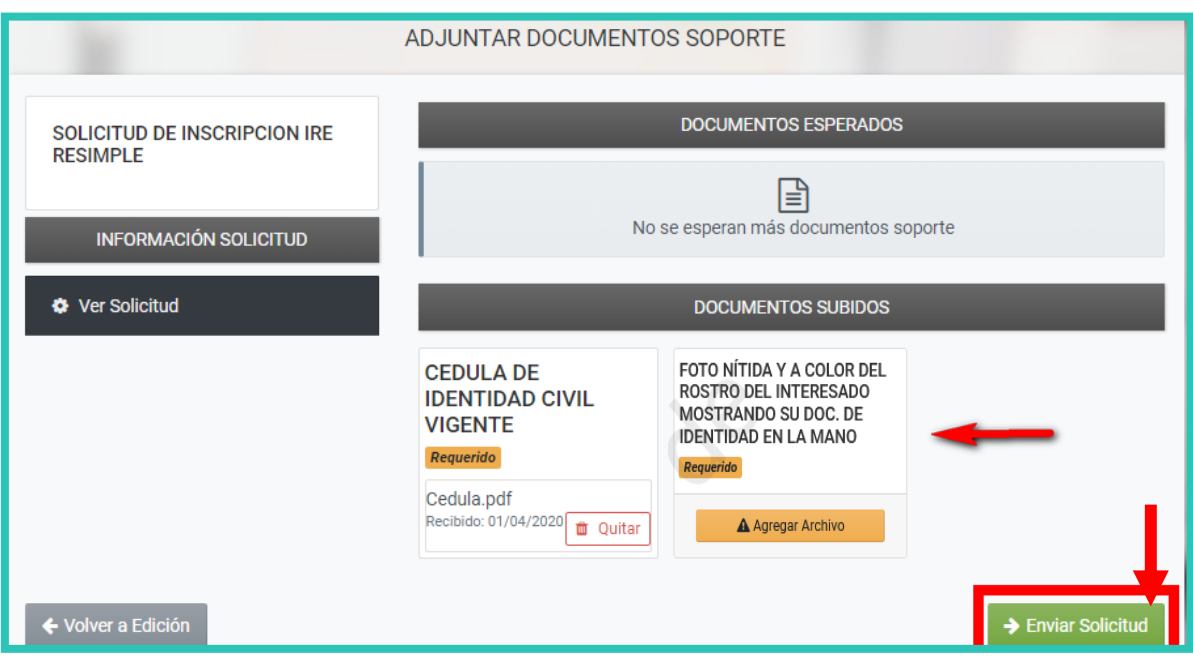

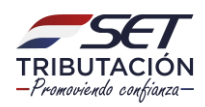

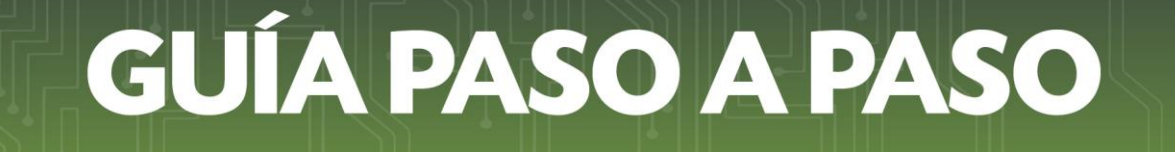

➢ **Paso 11:** El sistema consultará ¿Desea finalizar el proceso y enviar la información? Para confirmar, presiona el botón *Enviar Solicitud.*

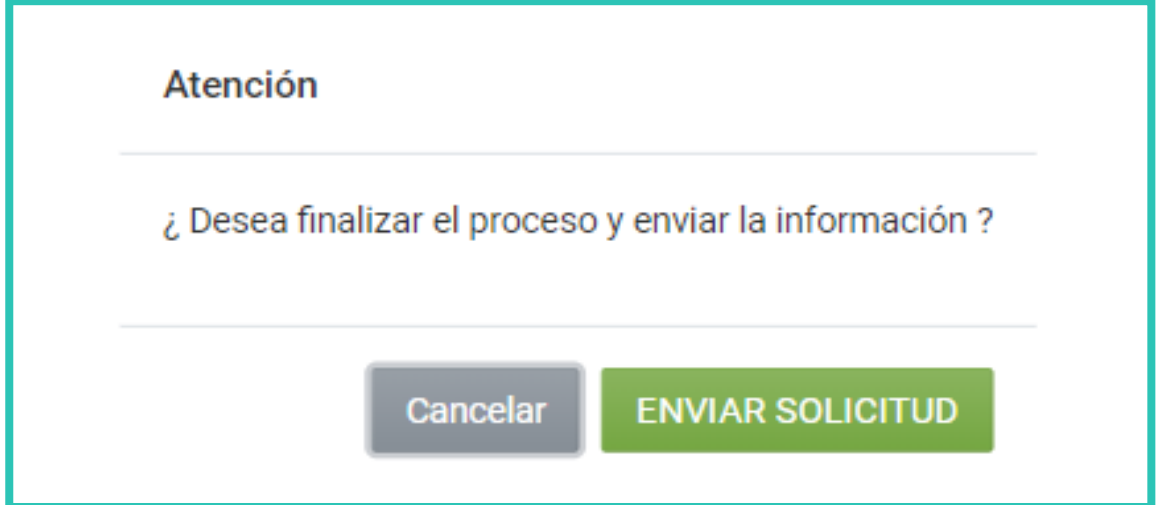

➢ **Paso 12:** El sistema emitirá un mensaje de que finalizaste la carga de datos y archivos. Podés presionar el botón *Ver Solicitud,* para visualizar tu solicitud completa y el número de la misma.

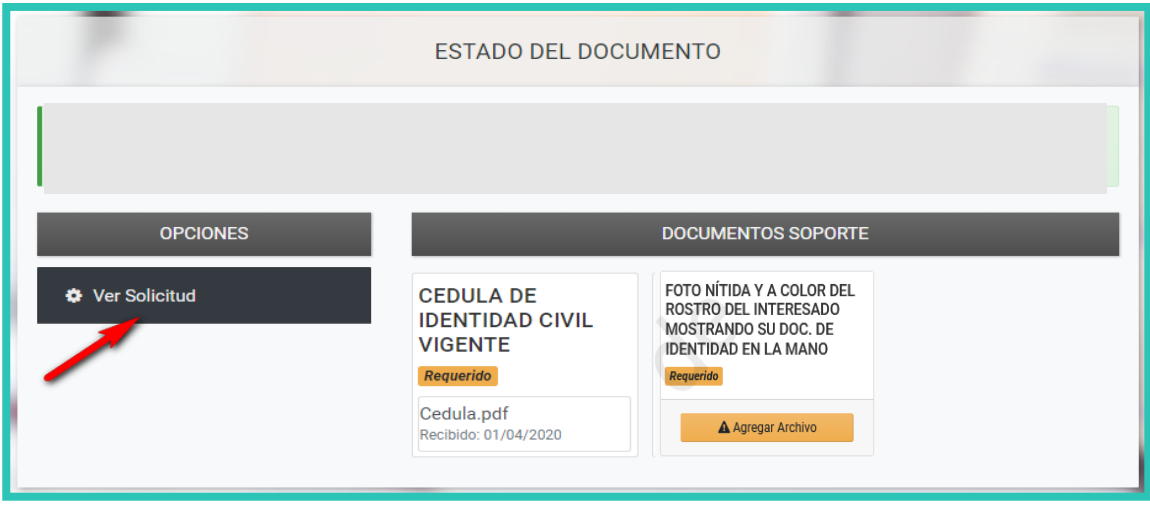

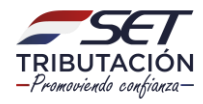

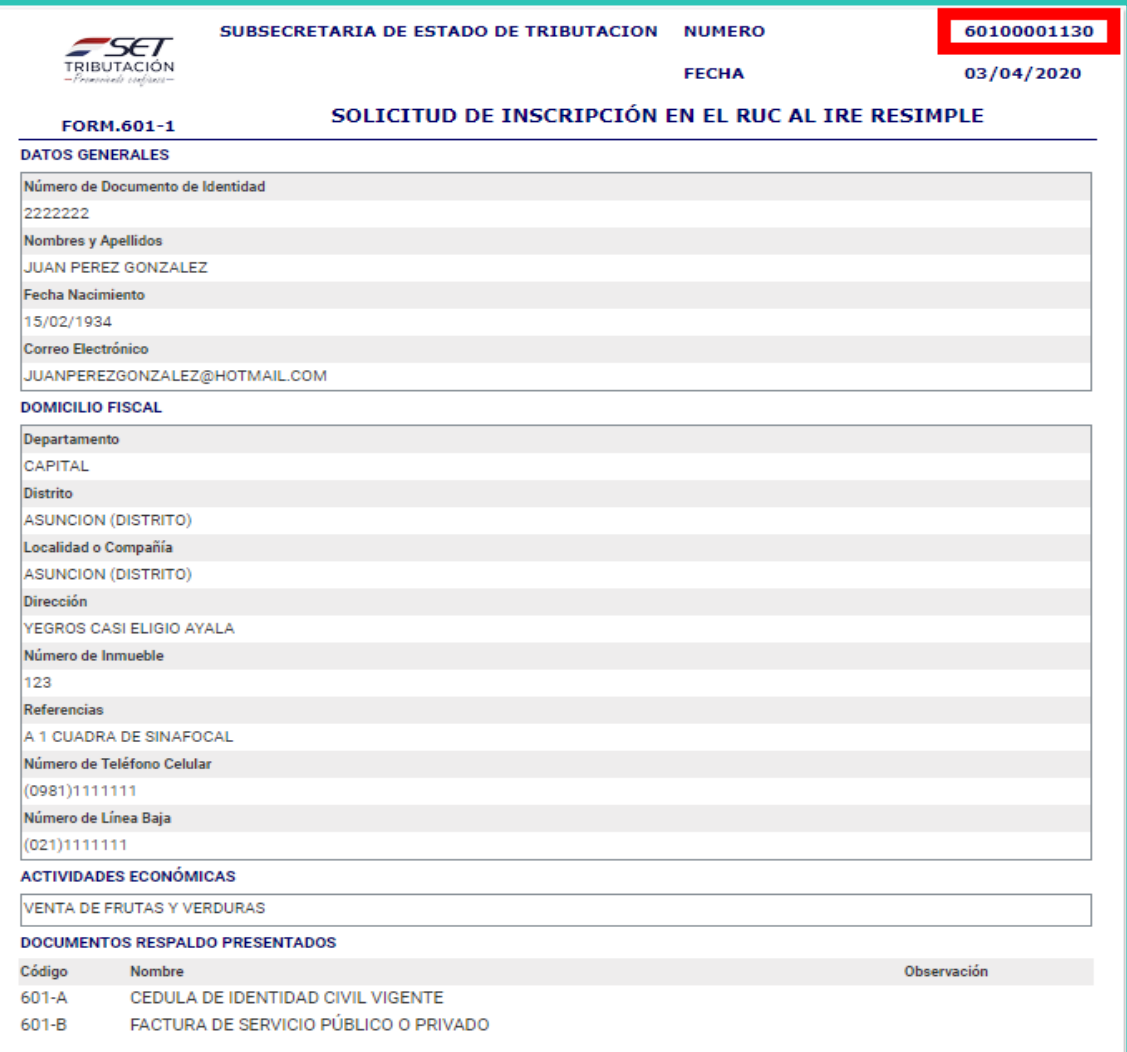

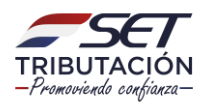

➢ **Paso 13:** Para consultar el estado de tu solicitud, ingresá en la página web de la SET en la sección *"SERVICIOS ON LINE SIN CLAVE DE ACCESO", Consultas /Consultar Estado Solicitud IRE RESIMPLE"*.

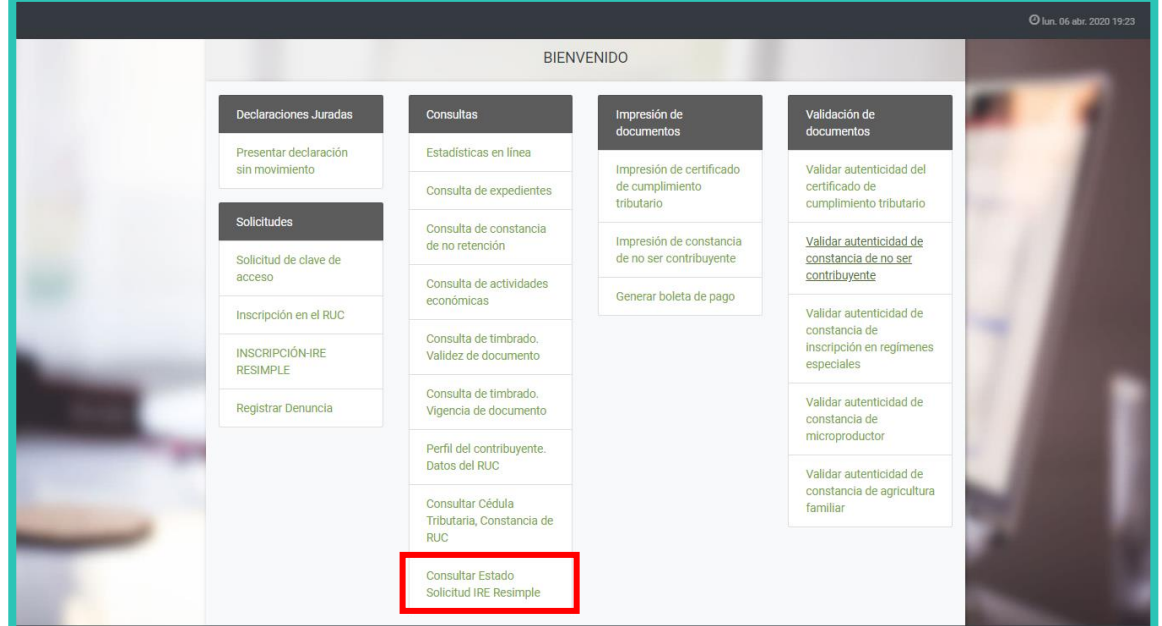

Consigná tu número de cédula y tu fecha de nacimiento; presioná el botón "No soy robot" y seguidamente el botón "Búsqueda". Posteriormente, el sistema te mostrará el número de tu solicitud y si la misma se encuentra en análisis, aprobado o rechazado.

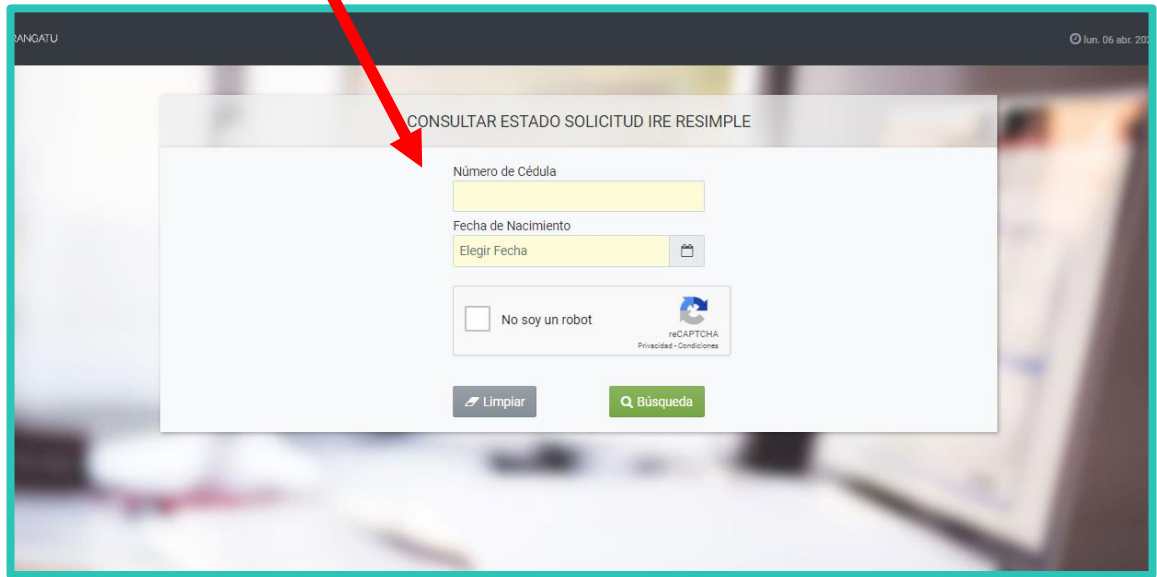

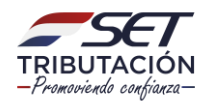

#### **INFORMACIÓN IMPORTANTE SOBRE LA SOLICITUD DE INSCRIPCIÓN EN EL IRE RESIMPLE:**

- Conforme a la normativa vigente, la fecha del envío de la "Solicitud de Inscripción en el RUC al IRE RESIMPLE", será considerada como fecha de inicio de actividades, así como de la obligación con código 702 –IRE RESIMPLE.
- Una vez aprobada la Solicitud, podrás descargar la "Constancia de Inscripción en el RUC" y la "Cédula Tributaria" a través de la página web de la SET en la Sección "SERVICIOS ON LINE SIN CLAVE DE ACCESO", Consultas/Consultar Cédula Tributaria, Constancia de RUC, igualmente podrás acceder a través de la aplicación móvil "PYTYVÕ" ingresando a la opción "CONSULTAR" y dirigiéndote a Estado de Solicitud IRE RESIMPLE.
- Cuando los datos o documentos anexados, se encuentren incompletos o no cumplan con los requerimientos establecidos en las normativas vigentes, la SET rechazará tu solicitud y te comunicará el motivo a la dirección de correo electrónico declarada para que ingreses una nueva, cuando corresponda.
- La SET te convocará y te indicará los días en que puedes acercarte a las Oficinas de la SET, a fin de regularizar la presentación de las documentaciones físicas exigidas (Cédula de Identidad y Factura de servicio público o privado mínimamente del año 2020) suscribir la Solicitud de Inscripción en el RUC al IRE RESIMPLE, así como el Acta de Manifestación de Voluntad para la obtención de la Clave de Acceso Confidencial de Usuario.

**Dirección de Asistencia al Contribuyente y de Créditos Fiscales 05/2023**

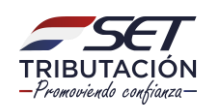